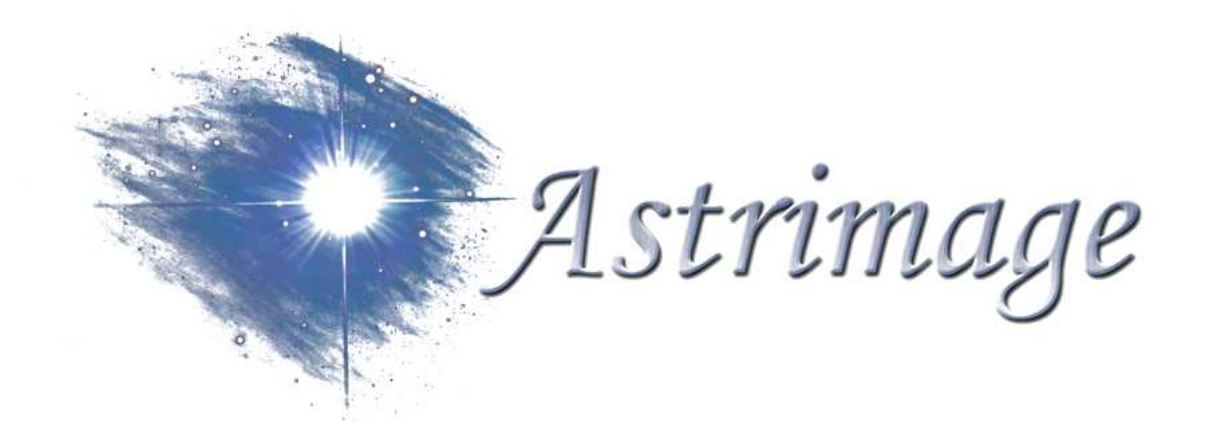

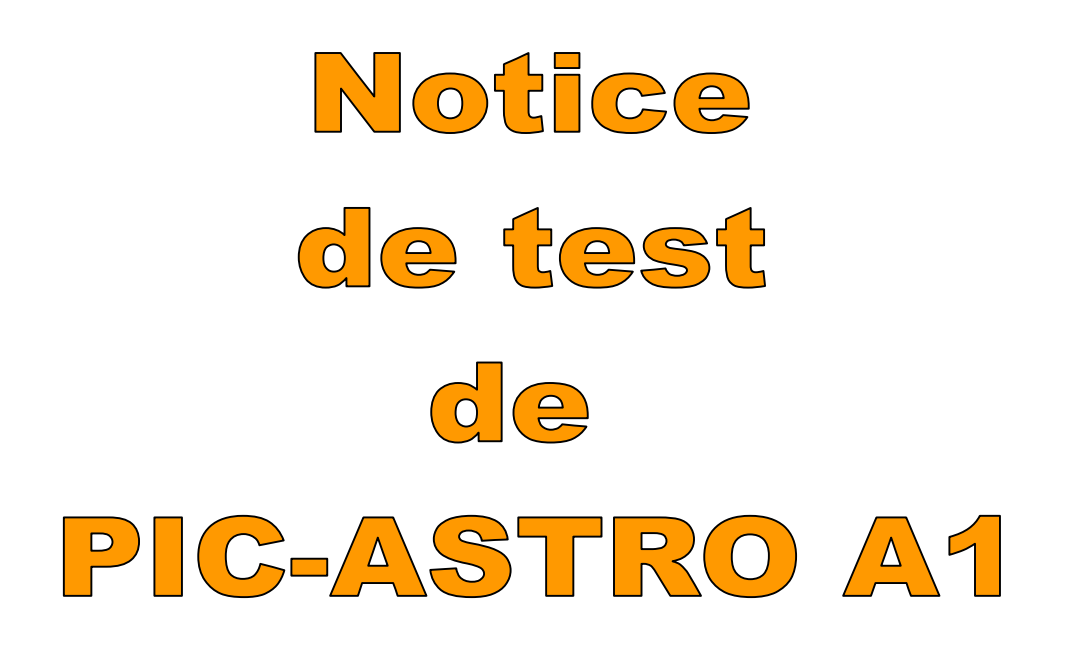

## Sommaire

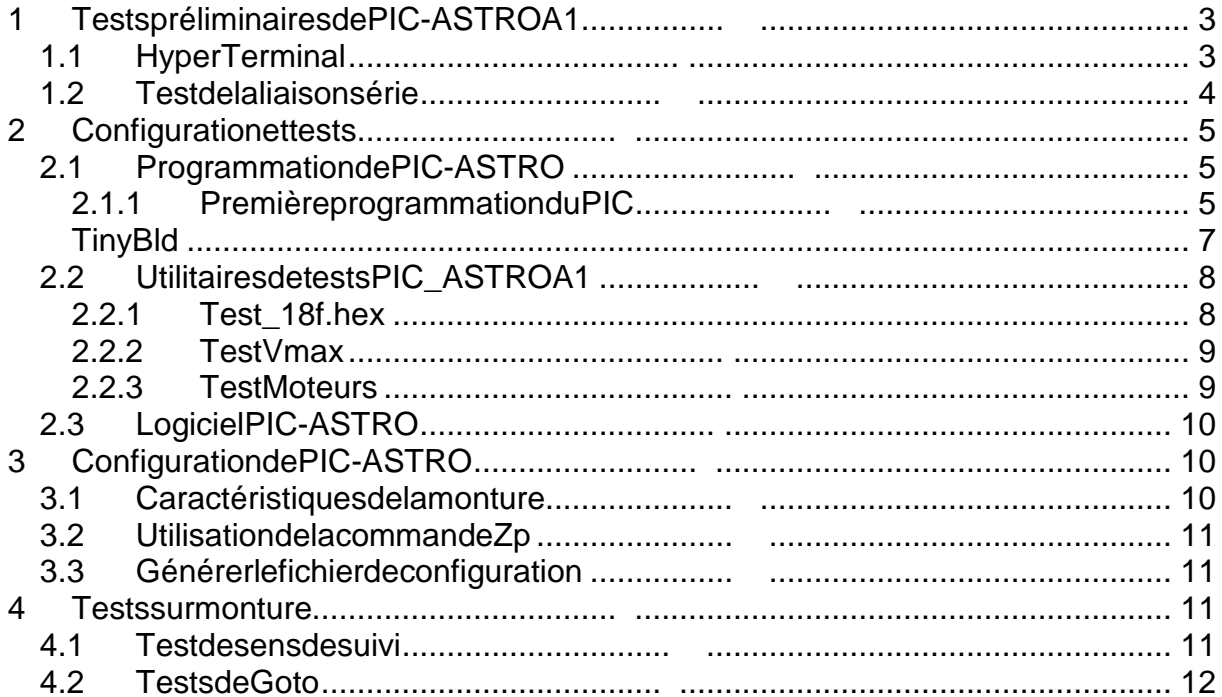

#### **Tests & configuration de Pic-Astro**

### **1 Tests préliminaires de PIC-ASTRO A1**

### **1.1 Hyper Terminal**

Hyper Terminal est un composant logiciel de Windows permettant de communiquer via le port série avec PIC-ASTRO. Grâce à Hyper Ter minal vous pourrez effectuer tous les tests de communication avec Pic-Astro mais également interagir avec les logiciels de tests.

Il est nécessaire avant tout de le paramétrer :

- RelierPIC-ASTROA1 au PC avec le câble série
- Lancer Hyperterminal: Démarrer/Accessoires/Communications/Hyper **terminal.** Entrer un nom quelconque puis cliquers ur [OK].
- Sélectionner le port sur lequel Pic-Astro est conne cté dans la dernière liste déroulante puis cliquer sur **[OK]**:

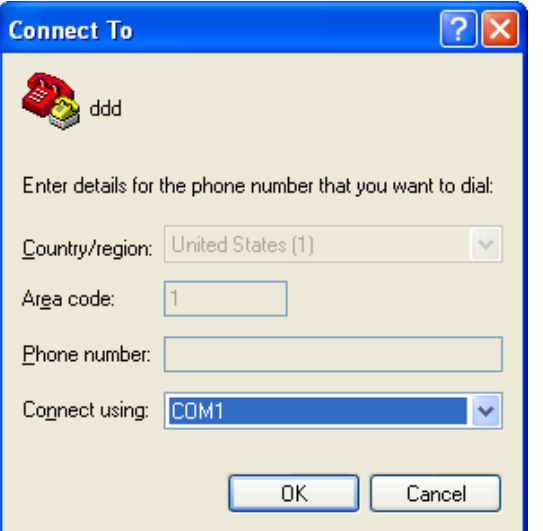

• Entrerla configuration suivante pour la connexion puis cliquer sur **[OK]**:

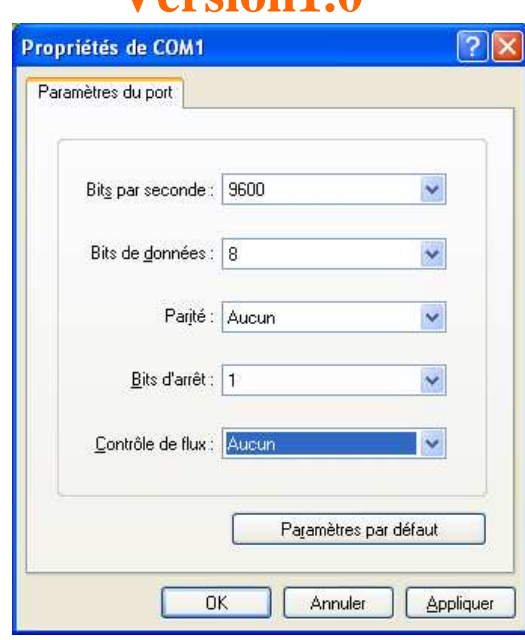

La connexion est maintenant configurée, et Hyper Te minal est connecté au port série comme le signale l'icône avec un petit téléph one **raccroché**. Il est nécessaire maintenant de modifier l'écholocal des caractères saisis :

- Déconnecter Hyper Terminal duport série en cliquan tsur l'icône de téléphone **décroché**
- Allerdans lemenu Fichier/Propriétés/Paramètres/Co nfiguration Ascii/ cocher la case "reproduire localement les caractères entrés", puis fermer toutes les fenêtres en cliquant sur [OK]
- Reconnecter Hyper Terminal encliquant sur l'icône de téléphone raccroché
- Sauvegarder la connexion que vous pourrez désormais utiliser tout le temps pour vos longues communications avec PIC-ASTRO!

### **1.2 Test de la liaison série**

#### Cetestn'estàfairequesivous constatezundysf onctionnement avec Hyper**terminal**.

Cetests doiventêtrefaits sanslemicrocontrôleurPIC installé dans PIC-ASTRO.

#### **Enlever dans un premier temps le MAX-232 :**

- Faire un strapp (relier avec un fil) entre lespins 7et 8 du MAX-232
- ConnecterlePCetPIC-ASTRO
- MettresoustensionPIC-ASTRO
- Taper des caractères au clavier
- Vérifier que chaque caractère tapéest affiché 2 fo is à l'écran
- MettrehorstensionPIC-ASTRO

Cecivalide l'arrivée du signal RS-232 (port série) jusqu'aux bornes du MAX-232, et donc le câble série croisé.

#### **Replacer le MAX-232 sur son support:**

- Faire un strappentreles pins 17 et 18 du PIC
- ConnecterlePCetPIC-ASTRO
- MettresoustensionPIC-ASTRO
- Taperdescaractères au clavier
- Vérifier que chaque caractère tapéest affiché 2 fo is à l'écran
- MettrehorstensionPIC-ASTRO

Cecivalide alors le fonctionnement de toute la cha<br>
îne de transmission par port série : le signal arrive bien jusqu'au PIC. Siçan 'est pas le cas mais que tout fonctionnait à l'étape précédente, êtes-vous sûr d'avoir bien un c à ble croisé?

### **2 Configuration et tests**

#### **2.1 PIC programmé par Astrimage**

Sivous avez commandé le PIC à Astrimage celui-ci contient le loadere tie programmetest 18F vous pouvez alors aller directem ent au paragraphe 2.3.

### **2.2 Programmation de PIC-ASTRO**

#### 2.2.1 Première programmation du PIC

Si votre PIC contient déjà le bootloader (cas des P<br>
ICs commandés à Astrimage), vous pouvez passer directement à la section suivant e.

TinyBldestunpetitlogiciel qui va vous permettre deprogrammer leu Contrôleur PIC au travers du port série de votre PC sans avoir bes oin d'un programmateur. Il est nécessaire toutefois d'avoir programmé le pic une p remière fois avec le bootloader de TinyBld pour PIC18F252 avec un programmateur. Le fichier .hex à charger dans lePICestlesuivant:

tinybld18f.hex

Ilest disponible sur lesite webdel'association : www.astrimage.org/pic-astro rubrique « Logiciels pour Pic-astro »

Unefoisce fichier chargé une fois pour toutes dan s le PIC grâce au programmateur, tous les chargements de logiciels dans PIC-ASTRO se feront grâce à Tiny Bld en utilisant la liaison série.

Note: Si la programmation est faite avec ICProg, c ertains bits de configuration n'étant pas programmables la valeur lue des fusible s de configuration ne sera pas nécessairement la même que celle qui aété écrite.

#### **2.2.2 TinyBld**

L'utilisation de TinyBld est très simple, il suffit de télécharger le fichier ZIP et de le décompresser une fois pour toutes dans un répertoir e de votre ordinateur. Le lancement se faite nexécutant le fichier tinybld Wi n.exe.

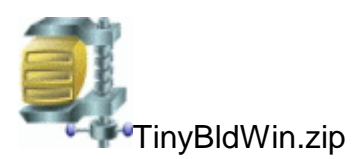

Ilest disponible sur lesite webdel'association : www.astrimage.org/pic-astro rubrique « Logiciels pour Pic-astro »

TinyBlds'ouvredéjà configuré pour la connexion à PIC-ASTRO:

**RIG** Tiny Bootloader  $\Box$ d $\times$ C:\Documents and Settings\neija\My Documents\perso\PicAstro\testMoteur.hex  $\boxed{\cdot}$  Browse  $Log$   $Qptions$  $Common$ 19600 ▼ http://www.etc.ugal.ro/cohioader.v1.70<br>|COM1 ▼ contact: claudiu.chiculita@ugal.ro<br>|COM1 ▼ http://www.etc.ugal.ro/cchiculita/software/picbootloader.htm Write Flash<br>
Connect COM1: ok<br>
HEX-24 days old, INHX32,18Fcode, total=3148 words<br>
Searching for PIC ...Found:18F 252/452,<br>
WRITE OK. time:9.804 sec<br>
Connect COM1: ok<br>
Connect COM1: ok Connect COM1: ok<br>HEX: 44 days old, INHX32,18Fcode, total=2135 words<br>Searching for PIC...Found:18F 252/452,<br>WRITE OK. (time:6.720 sec Could not connect to COM1<br>ERROR! Connect COM1: ok<br>HEX: 44 days old, INHX32,18Fcode, total=4015 words<br>Searching for PIC ...Found:18F 252/452,

N'oubliez pas de régler la vites se à 9600 bauds. Pour charger un fichier dans PIC-ASTRO, il suffit delle sélectionner en cliquant sur [Browse] et de cliquer sur « Write Flash » un petit instant avant de mettre sous tension PIC-ASTRO. Un message vous confirme rales u ccès de l'opération.

**ATTENTION** si le programme test\_18F a été précédemment chargé dans le PIC il est nécessaire de couper l'alimentation de PIC-ASTR O, de cliquer sur » Write Flash » puis de mettre PIC-ASTRO sous tension.

#### **2.3 Utilitaires detests PIC ASTRO A1**

Les utilitaires de tests suivants fonctionnent tous sur le même principe: il faut charger le fichier .hex contenant l'utilitaire de t est à exécuter dans PIC-ASTRO au moyen de TinyBldWin, puis lancer une connexion Hype r Terminal qui vous permettra de suivre les indications données par PIC-ASTRO.

Ils sont tous disponibles sur les ite webdel'asso ciation: www.astrimage.org/picastrorubrique « Logiciels pour Pic-astro »

#### **2.3.1 Test\_18f.hex**

Cetutilitaire a pour but de vous permettre de test enter enles fonctions élémentaires de PIC-ASTRO. Lancer Hyperterminal et faites unreset de PIC-ASTRO. Ensuite il suffit desuivrelesinstructions affichées dans Hyperterm inal, lorsque l'appui sur un touche est demandée, ils'agit d'une touche du clavier du PC: :

- Boutons de la raquette : manœuvrez les différents é léments du PAD et vérifiez dans Hyperterminal que cet élément est bien actif.
- Rotation des moteurs: enchaîne zies tests en appuy ant surune touched u clavier

En cas de dysfonctionnement de l'un des organes les premiers éléments à vérifier sont des les pistes des circuits et des soudures. Le es logiciels ayant été testés le problèmene peut être qu'hard ware. En cas de non affichage dans Hyperterminal, faites les tests préliminaires décrits au chapitre1.

Note: sivous avez commandé votre PIC à Astrimage, Test\_18f.hex est déjà chargé danslePIC.

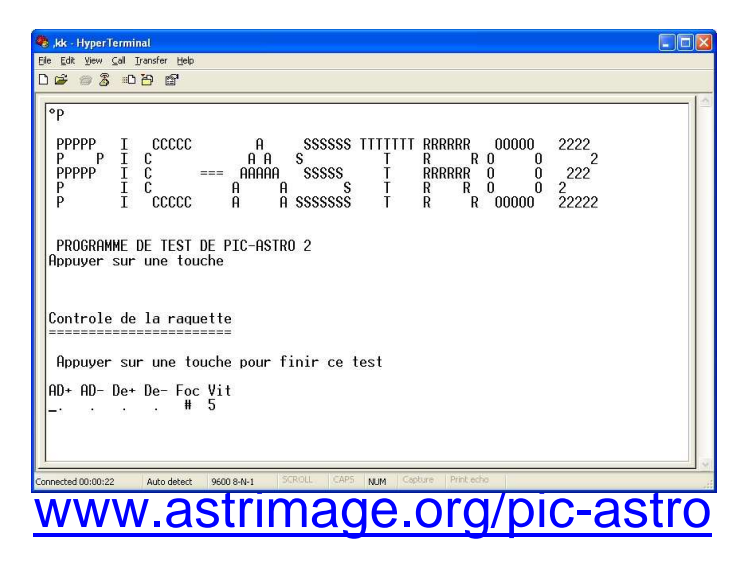

#### **2.3.2 Test Vmax**

Cet utilitaire vous permet de faire varier la vites se de vos moteurs en la contrôlant grâce au bouton du potentiomètre du PAD. Les valeur sseuils obtenues sont à retenir pour la suite et sont données en us.

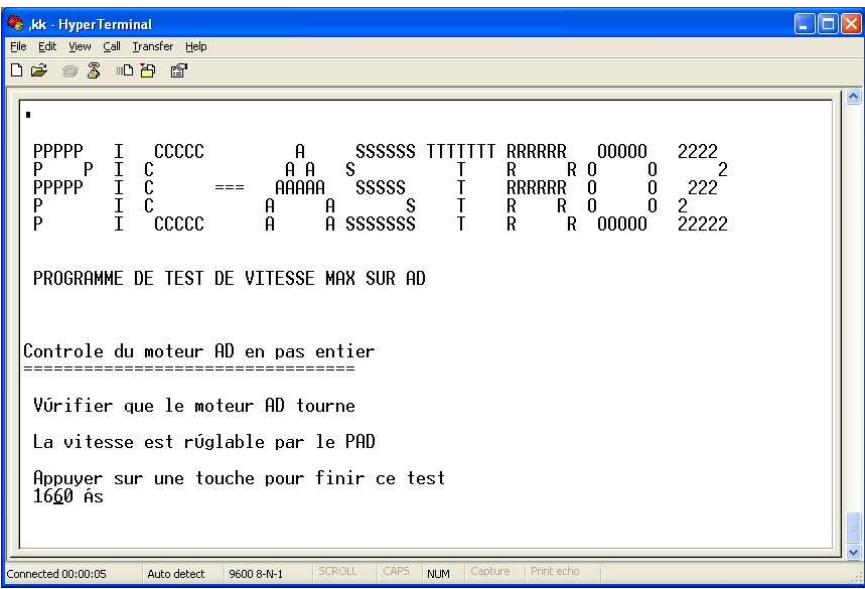

Avant de mettre le PIC sous tension il faut mettre le potentiomètre au maximum. Après mise sous tensionil faut baisser le potentio mètre pour accélérer le moteur. Dans Hyperterminal vous pour rezlire la période du pas, du demi-pas ou pas, cette valeur est donnée en us.

#### **2.3.3 Calibration des µpas**

Reportez vous audocument spécifique disponible sur www.astrimage.org.

### **2.4 Logiciel PIC-ASTRO**

Il est maintenant nécessaire de charger dans le PIC - ASTRO le logiciel permettant de le faire fonctionner. Les versions du fichier conte nant ce logiciel sont disponibles sur www.astrimage.org/pic-astrorubrique « Logiciels pour Pic-Astro ».

Ce logiciel est à télécharger dans le PIC avec Tiny BldWin suivant la procédure décrite au paragraphe 2.2.2

Celogiciel est à mettre à jour à chaque nouvelle version disponible.

#### **Pour vérifier le bon dialogue avec une nouvelle ver sion du logiciel opérationnel:**

- ConnecterlePCetPIC-ASTRO
- MettresoustensionPIC-ASTRO
- dans Hyperterminal taper CTRL<F>

PIC-ASTRO doit al ors répondre par le caractère « P », la partie logique de votre PIC-ASTRO fonctionne!

### **3 Configuration de PIC-ASTRO**

#### **3.1 Caractéristiques de la monture**

PIC-ASTRO s'adapte à toutes les montures équatorial es allemandes dont la motorisation est assurée par des moteurs pas à pas. Il est très important pour la configuration de PIC-ASTRO de connaître exactement les caractéristiques de ceuxci :

- Nombredepaspartourdesmoteurspasàpas
- Rapports de démultiplication des motoréducteurss' il yen a. Ceux-ci peuvent être différents sur l'axe d'ascension droite et l'a xe de déclinaison.
- Rapport de démultiplication du couple roue dentée/v is sans fin

Ceciafin de déduire le paramètre cléde la configu ration du système : le nombre de pas, demi-pas ou micro-pas à effectuer par les mote urs pour effectuer un tour devis sans fin, soit un déplacement de 10 minutes d'arc d ans beaucoup de cas, et les subtilités qui peuvent exister dans le casoù la modern entransmission des deux axesnesont **pasrigoureusementidentiques**.

Cescaractéristiques seront des paramètres d'entrée du le logiciel de configuration, et si elles sont inconnues ou incertaines une commande LX200 spécifique de PIC-ASTRO vous permettra de les retrouver avec certitud e.

Le fichier Excel suivant reprend ces paramètres pou rplusieurs montures courantes et vous permet de refaire le calcul pour la vôtres inécessaire :

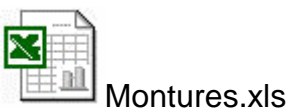

### **3.2 Utilisation de la commande Zp**

La commande Zp permet de faire avancer le moteur ra ccordé sur le port DE de PIC-ASTRO d'un certain nombre de pas. Son utilisation e st très simple, il suffit de connecter HyperTerminal à PIC-ASTRO de manière clas sique, puis de taper la commande suivante par exemple (Les majuscules/minus cules sont à respecter):

#### **:Zp 92160#**

Le moteur va alors avancer de 92160 µpas à la vites ses électionnée par le bouton du PAD. Cette commande est fondamentale pour vérifier ou déterminer les paramètres de la monture. Dans le cas d'une monture EQ-5/SP-DX ceci permet de vérifier que 92160 upas font bien tourner la vis sans fin d'un t our. Ce paramètre est essentiel pour la configuration de PIC-ASTRO. Idéalement cett e commande sera utilisée sur plusieurs tours afin de minimiser les erreurs dues aux jeux et aux erreurs de lecture, par exemple vous pourrez vérifier que la vis sans f in fait bien 10 tours soit 921600upas.

#### **3.3 Générer le fichier de configuration**

La configuration de PIC-ASTRO est générée grâce à u met it logiciel survotre PC.

Un fichier de configuration sera généré et vous dev rez le transférer à l'aide de TinyBldàlamanièrehabituelle.

Le logiciel de Paramétrage et sa notice d'utilisati on sont disponibles sur www.astrimage.org/pic-astrorubrique « Logiciels pour Pic-Astro ».

#### **4 Tests sur monture**

#### **4.1 Test de sens de suivi**

Tout d'abord, vérifiez que le moteur en AD tourned ans le bon sens, si ce n'est pas le cas, inversez les connections 1-4 ou 2-3 du moteur. Ensuite vous pouvez faire un essai en visuel avec une bonne mise en station, vou s pourrez vérifier qu'en visant une étoile celle-cine sort pas du champ même à for transsissement. Attention à ne pas confondre une erreur de suivi avec une mauvaise mise en station ou une erreur périodique importante.

### **4.2 Tests de Goto**

Afin de valider le bon fonctionnement de PIC-ASTRO, vous pouvez faire des essais de Goto « à vide » en vous aidant des cercles de co ordonnées de votre monture. Pour cela procédez de manière classique pour le Got o (voir manuel d'utilisation) et vérifiez que la monture se déplace du bon angle sur chacun des axes. Attention aux imprécisions liées à une mauvaise qualité des cercleses de coordonnées! Des jeux trop importants et/ou mal compensés peuvent égaleme nt être des sources importantes d'erreur.

Si Pic-Astro pointe les objets avec systématiquemen t trop peu ou trop de déplacement, revérifiez les paramètres de configura tion : êtes-vous sûr du nombre de dents de votre roue dentée ? Du rapport de réduc tion de vos réducteurs ou de vospoulies?

**Félicitations, vous êtes arrivés au bout de vos pei nes, maintenant il ne reste plus qu'à exploiter pleinement PIC-ASTRO : Goto, au toguidage…** 

**Vous pouvez vous reporter à la documentation d'util isation de Pic-Astro**  disponible sur www.astrimage.org/pic-astro rubrique « documentation ».